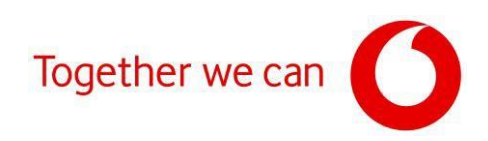

# **Firmware update forZyxelVMG8623-T50A and VMG8623-T50B modems**

Connect your PC to your modem using anethernet cable (when connecting via Wi-Fi, the connection between the modem and the PC may be lost).

Open a web browser (Google Chrome, MS Edge, etc.).

In the address bar, type the IP address shown on the modem's label [\(https://192.168.1.1](https://192.168.1.1/)).

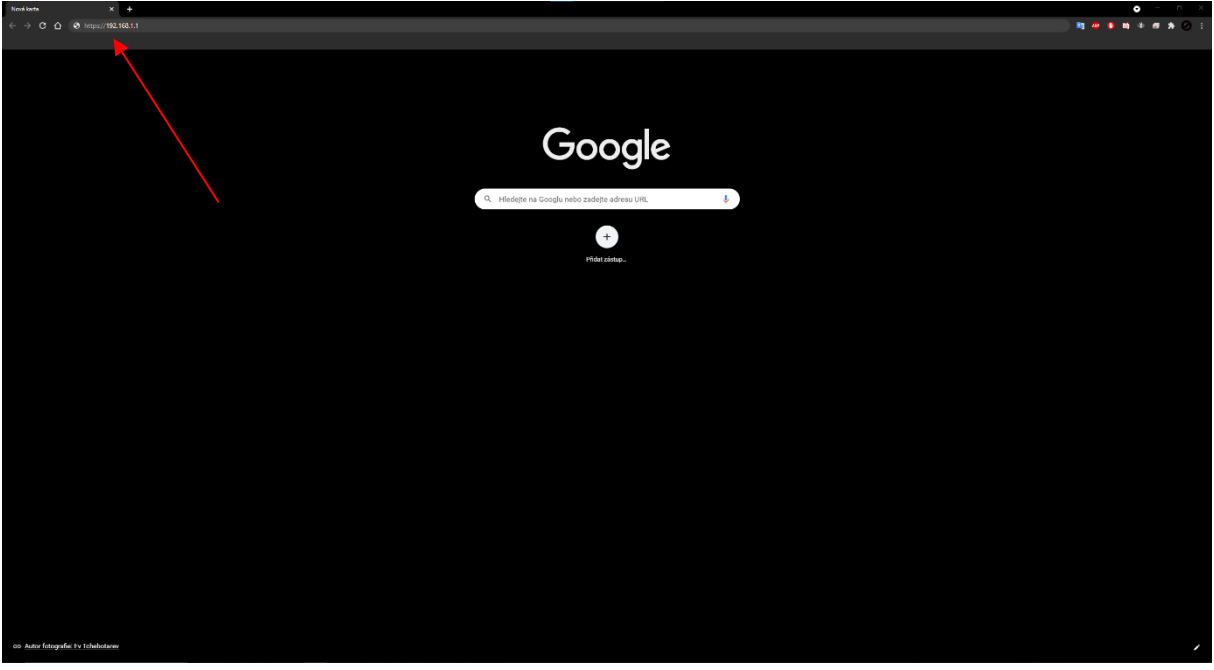

Clickon "Advanced Settings".

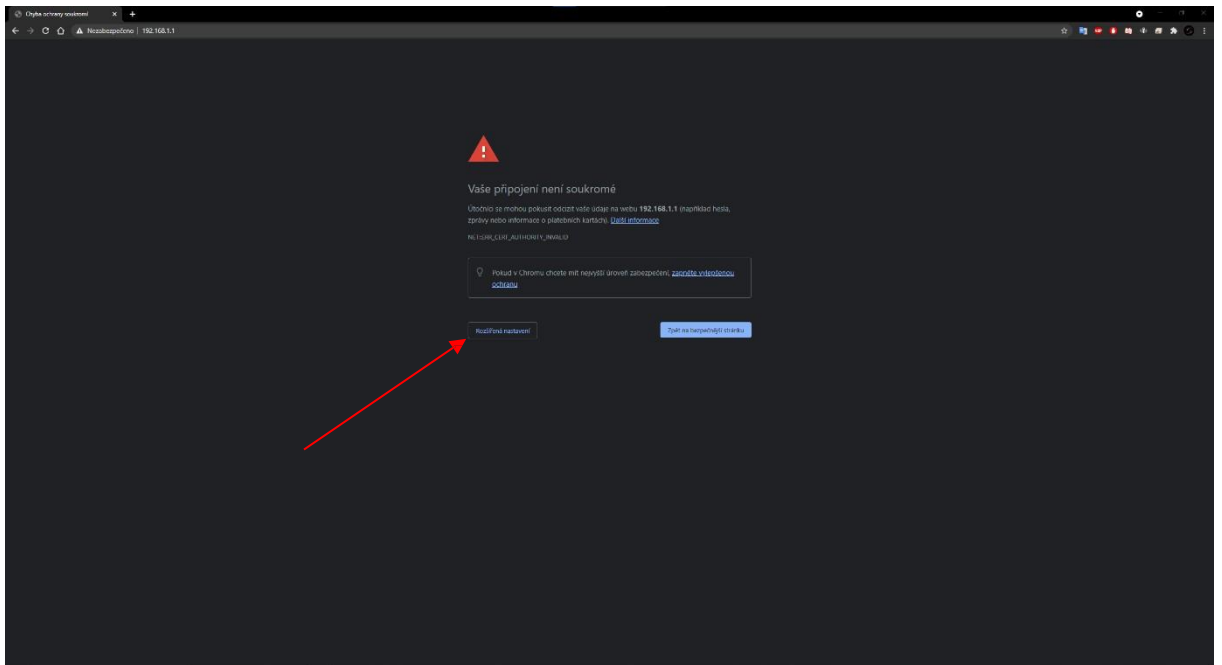

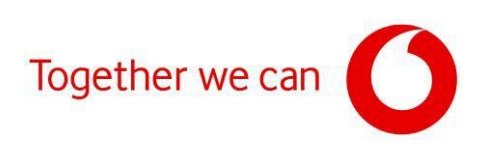

Click on "Continue to the website 192.168.1.1".

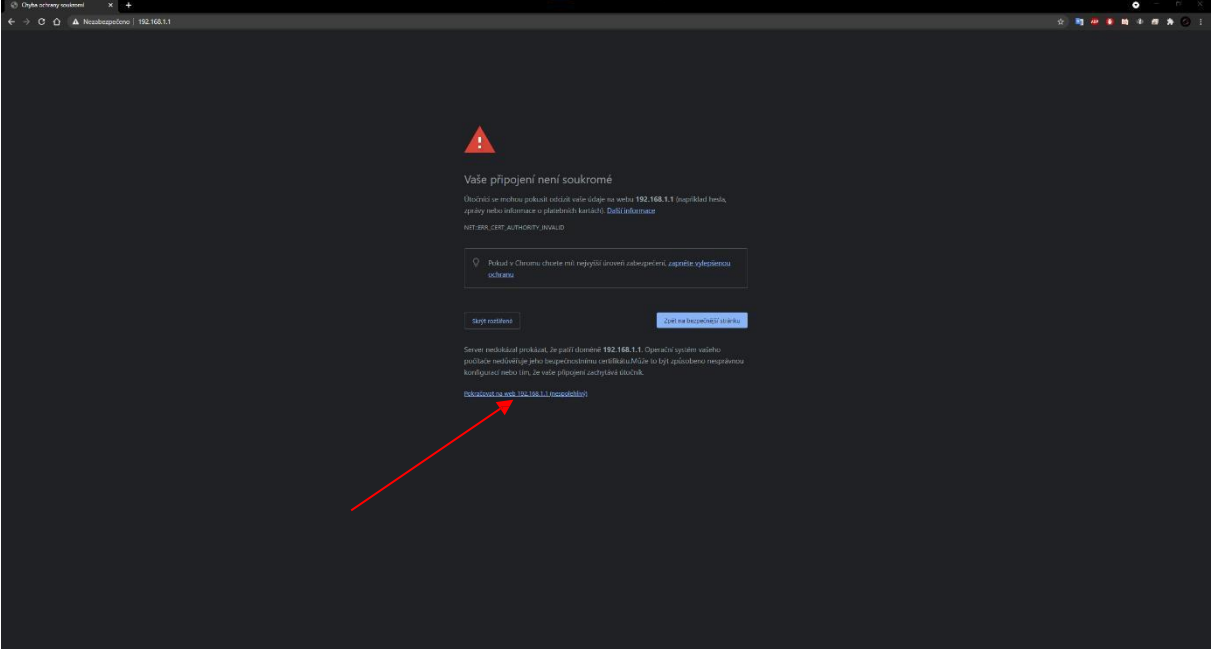

To log in to the modem, use the word "admin" as the username and the value shown on the label (Login password) as the password and log in to the modem interface.

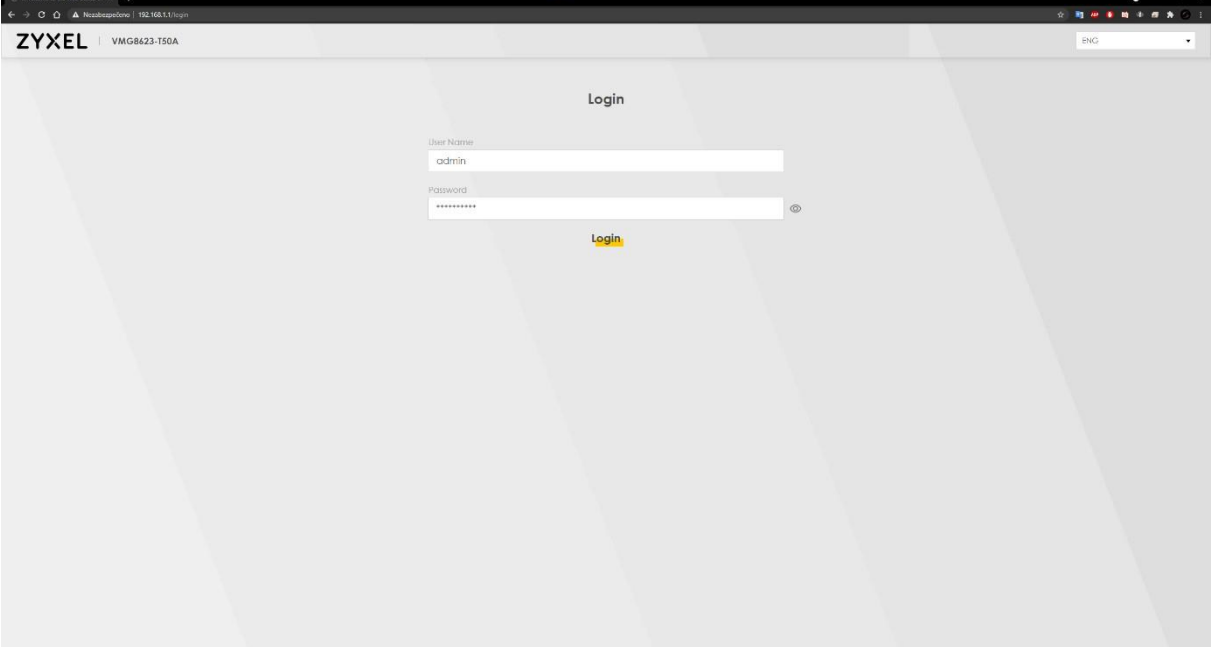

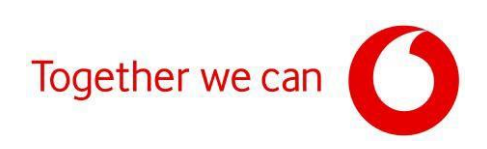

### Check the current firmware version.

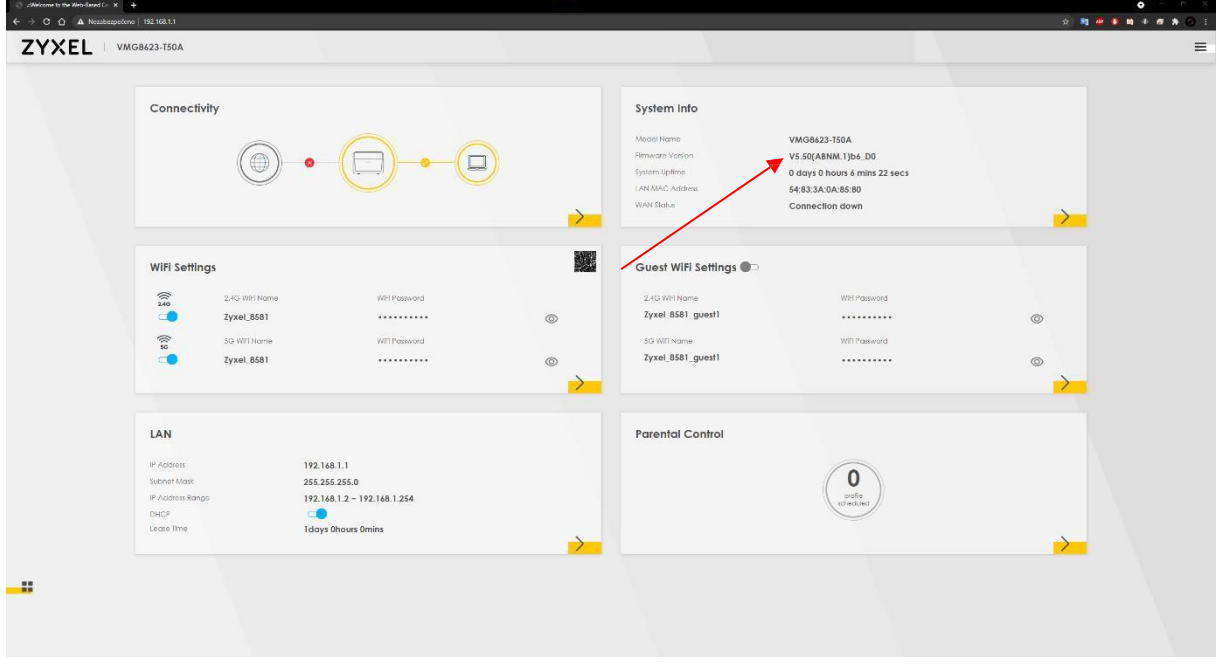

## Click on the 3 horizontal lines in the upper right part of the modem web interface.

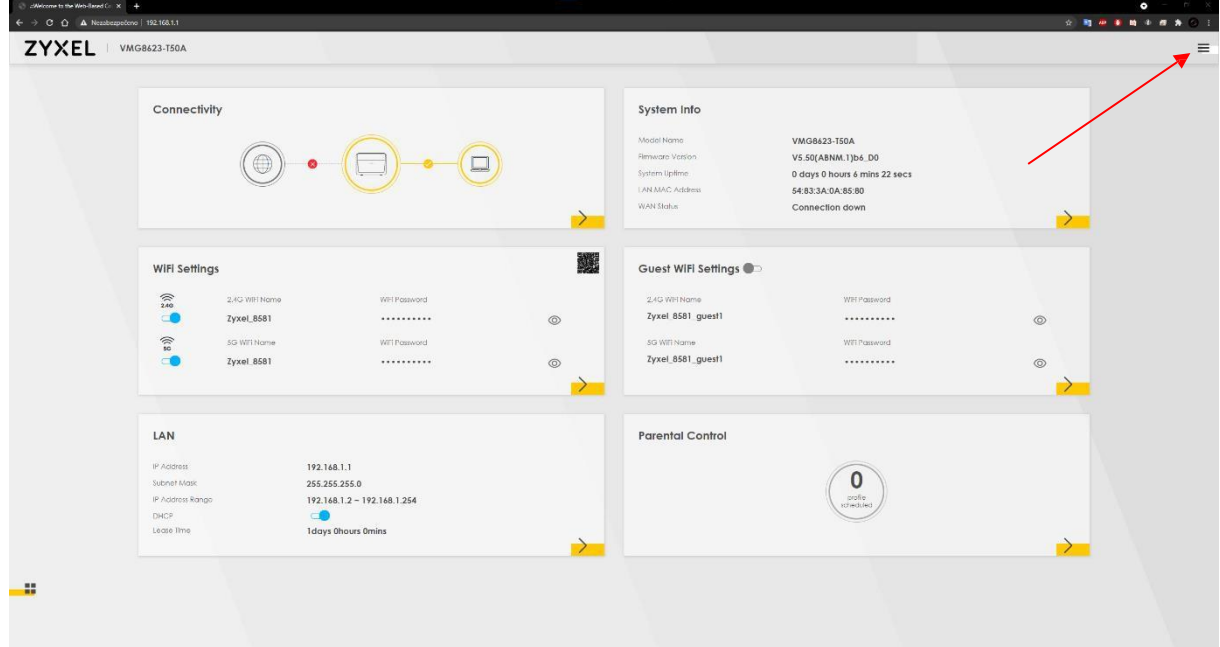

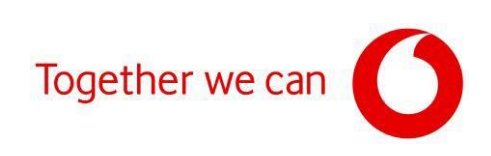

### Click on "Maintenance".

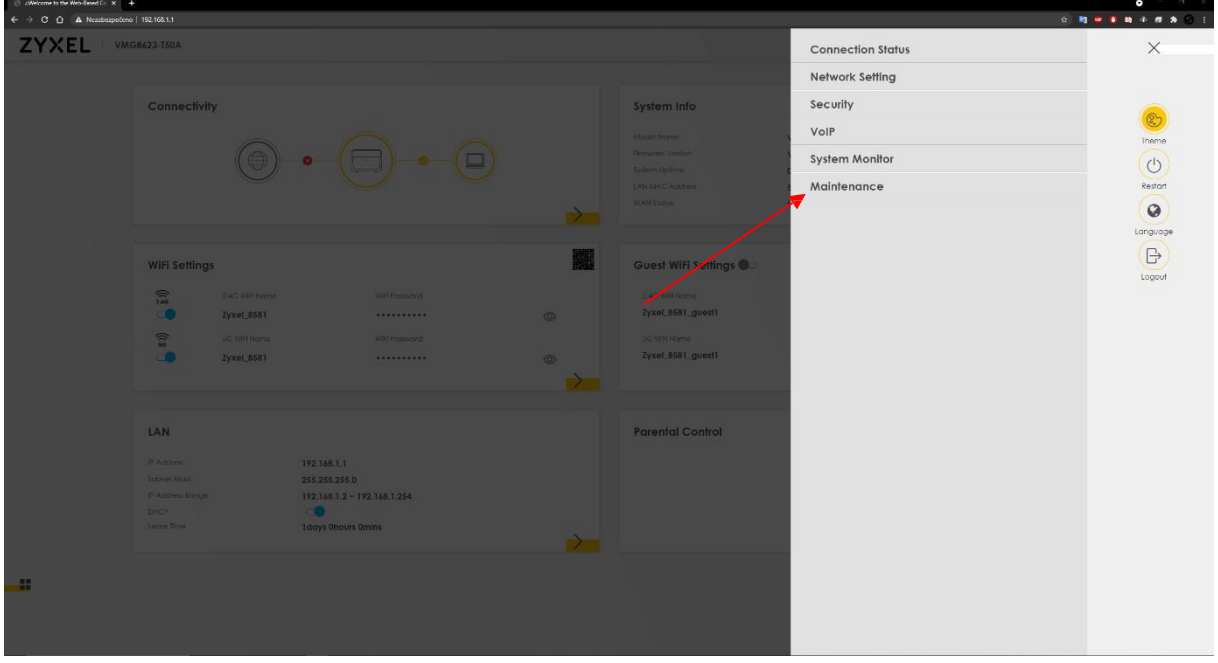

In the "Maintenance" menu, select the "Firmware Upgrade" option.

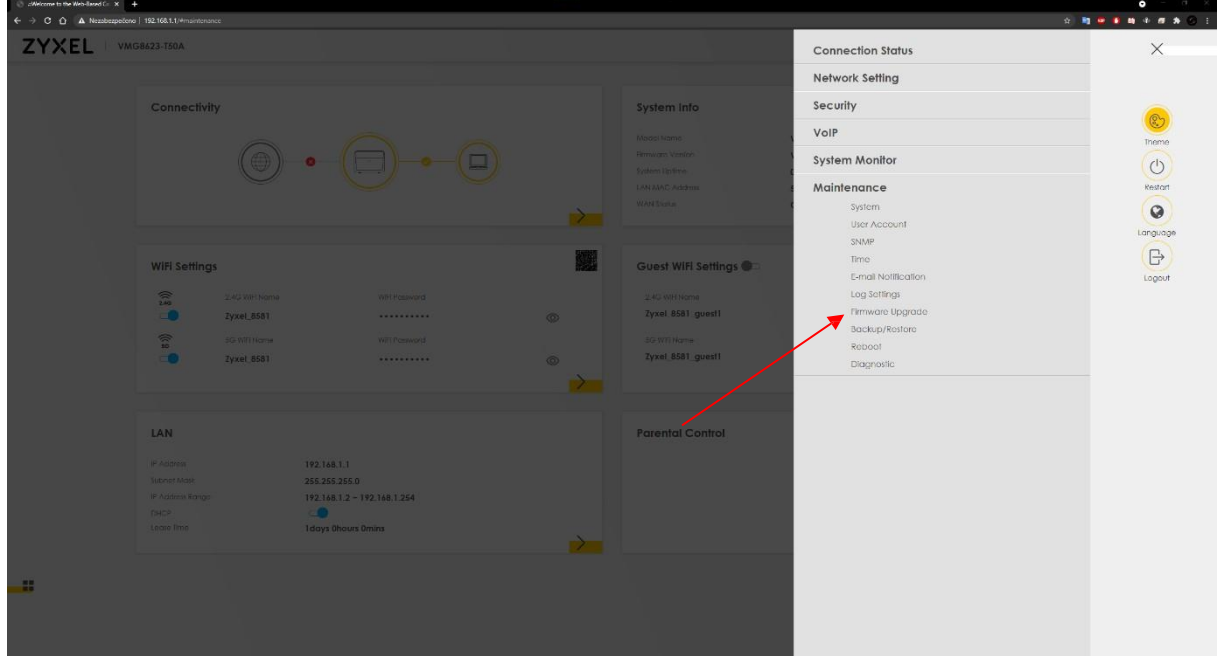

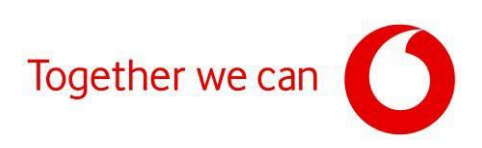

#### Click on "Vybrat soubor".

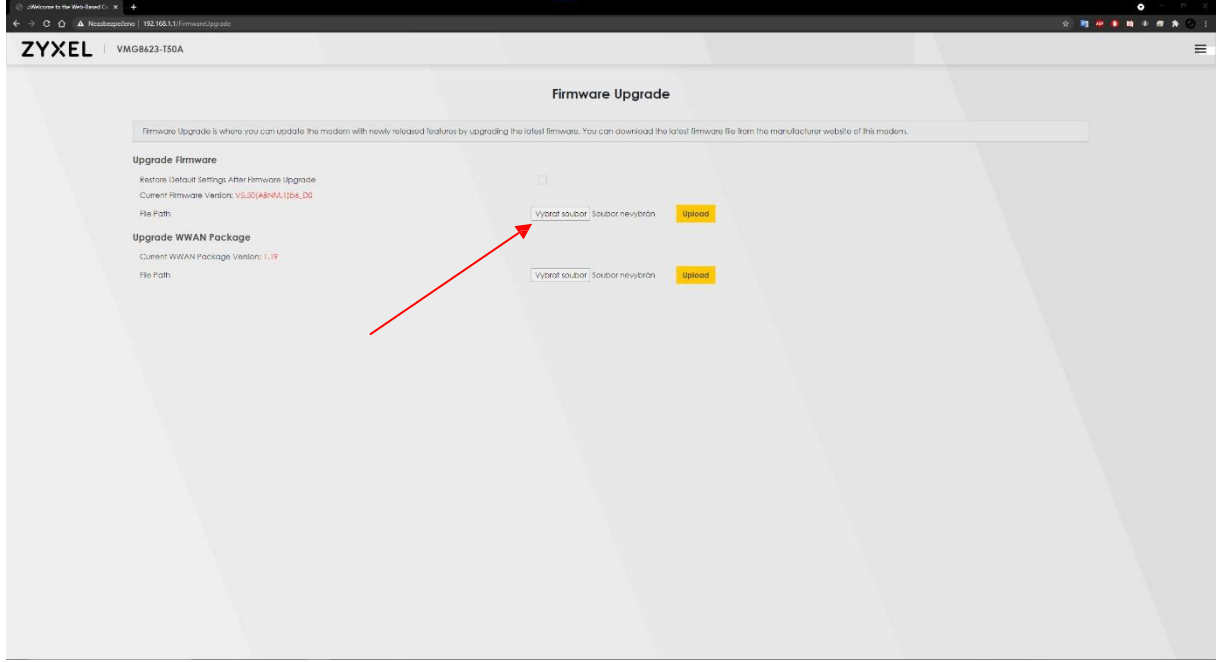

Locate the downloaded firmware file on your computer, click "Open" and after opening the file, click the "Upload" button. To prevent possible problems before installation, check the box "Restore Default Settings After Firmware Upgrade" (the modem's factory settings will be restored after installation).

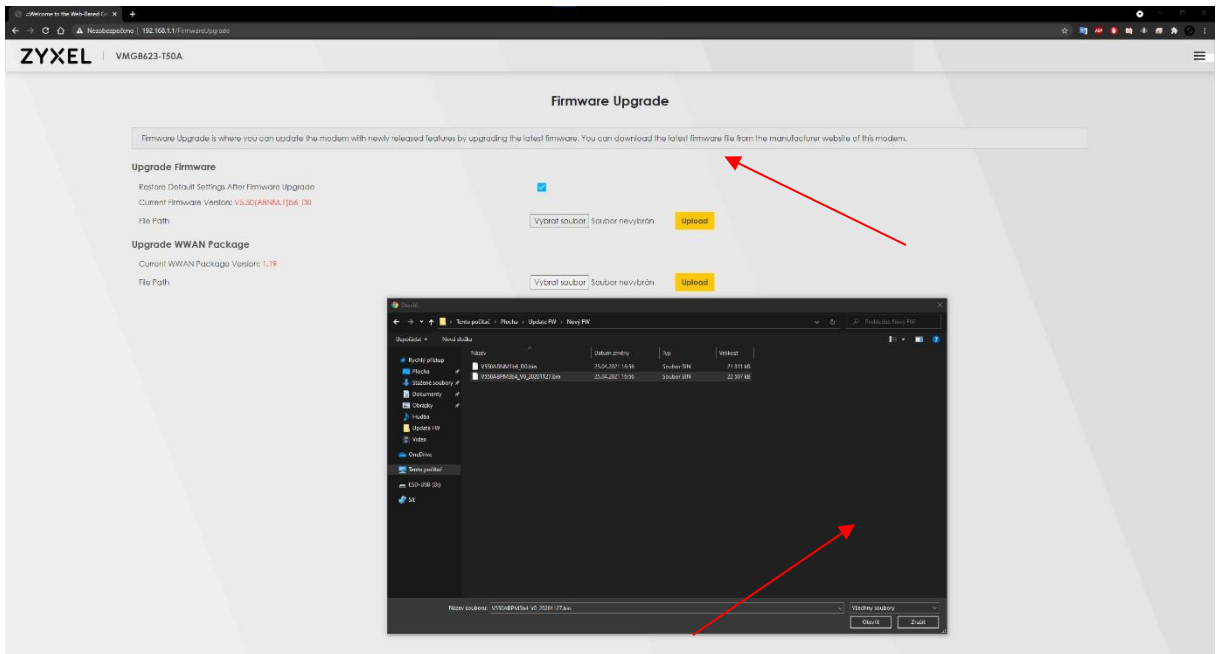

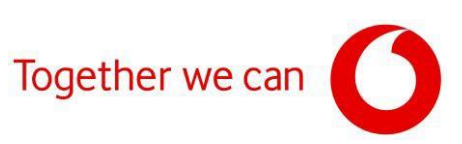

After clicking the "Upload" button, the firmware update installation will begin.

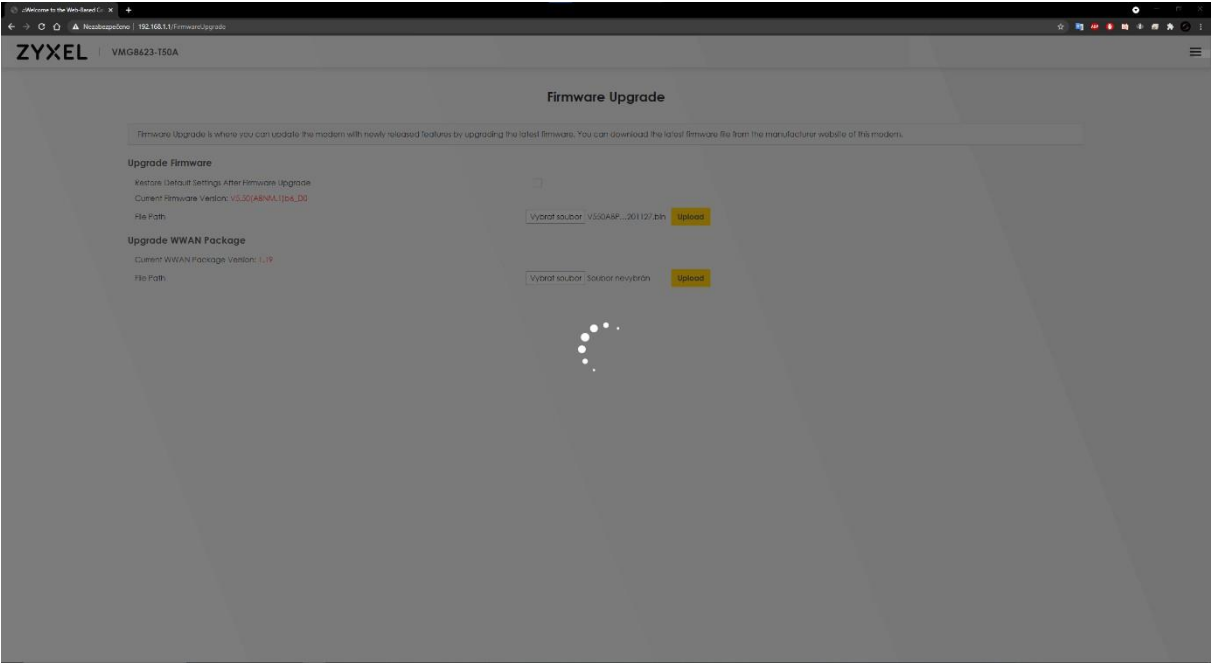

After the installation is complete, the login page of the administration interface will appear again.

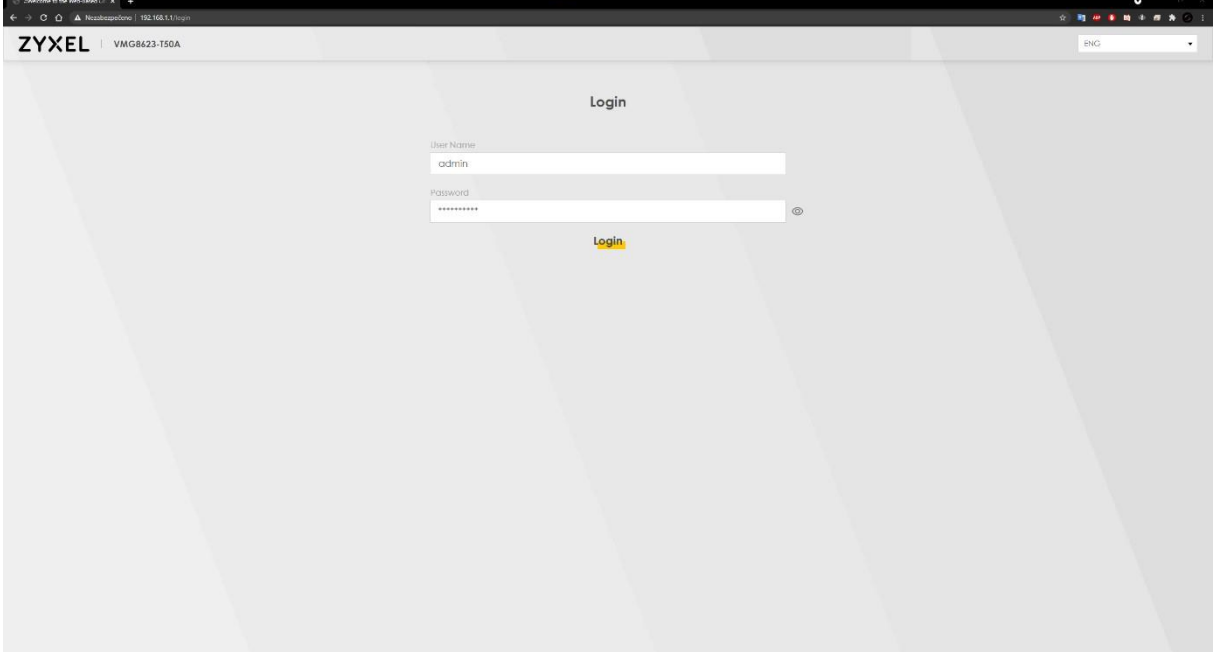

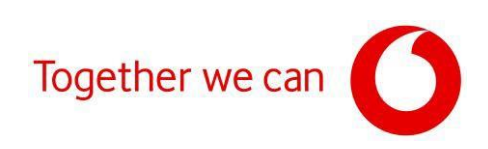

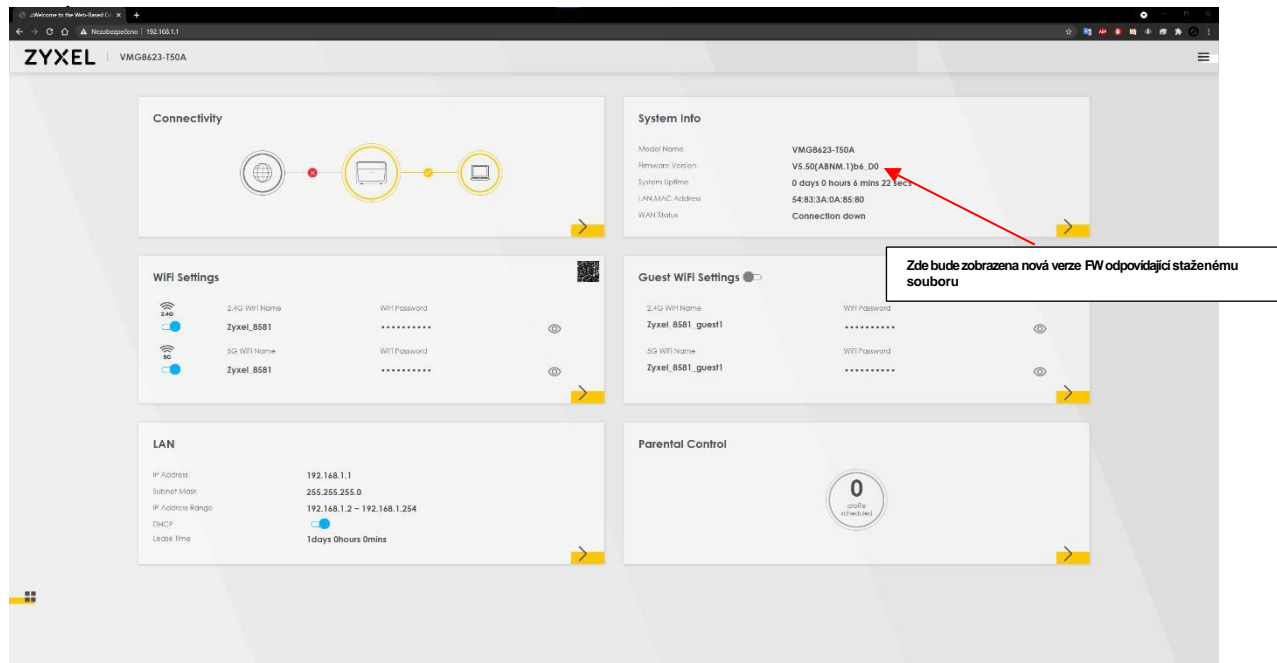

Log in to the modem interface again to verify the firmware.